## **PASSO A PASSO PARA EMISSÃO DO CERTIFICADO DE ALVARÁ DE FUNCIONAMENTO:**

**1 – Acesse o link:** <http://tributosmunicipais.net:8110/servicosweb/home.jsf>

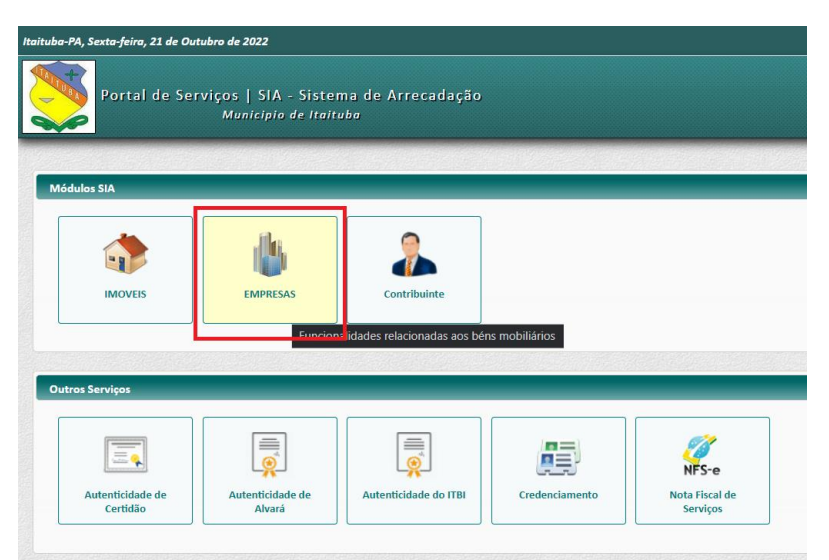

**2 - Click na aba "EMPRESA" e insira o seu CNPJ.**

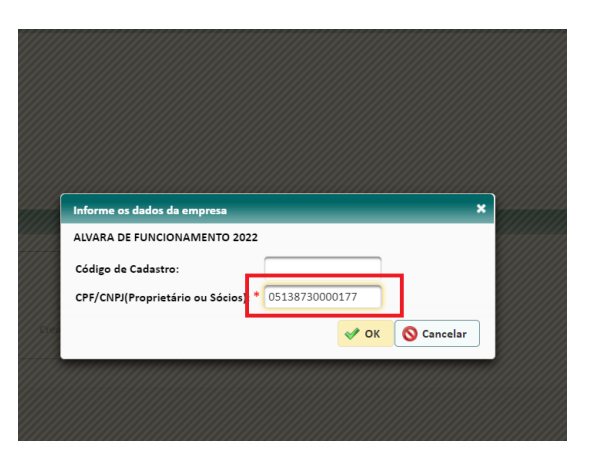

**3 - Selecione a opção "ALVARÁS".**

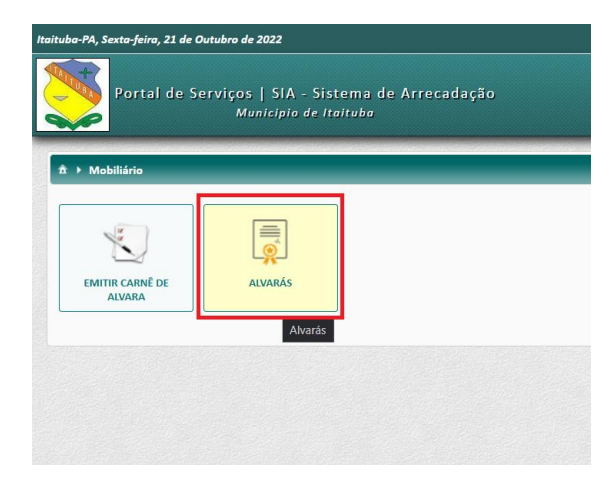

**4 – Marque seu alvará em seguida click em "IMPRIMIR" e será disponibilizado seu arquivo em PDF podendo ser impresso ou compartilhado.**

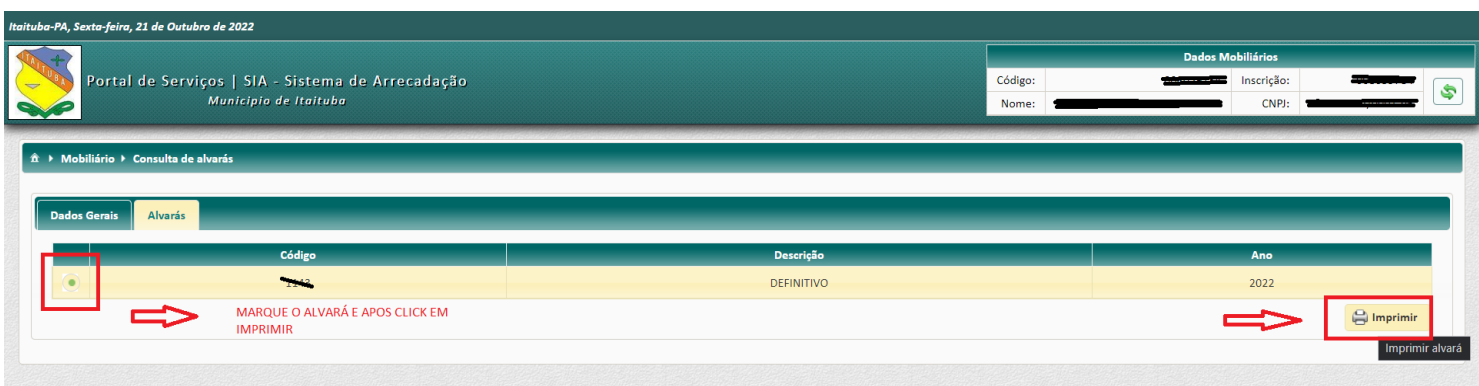